The Dealer's roles are as follows:

- 1. Register new LoadCentral Retailer and Sub-dealer accounts
- 2. Dispense LoadCentral wallet *(to accounts registered directly to Dealer account)* 3. Monitor sales levels of retailers

## **I. GETTING STARTED**

1. Open your web browser (*MS Internet Explorer recommended*) and go to the LoadCentral Webtool site [https://loadcentral.net](https://loadcentral.net/)

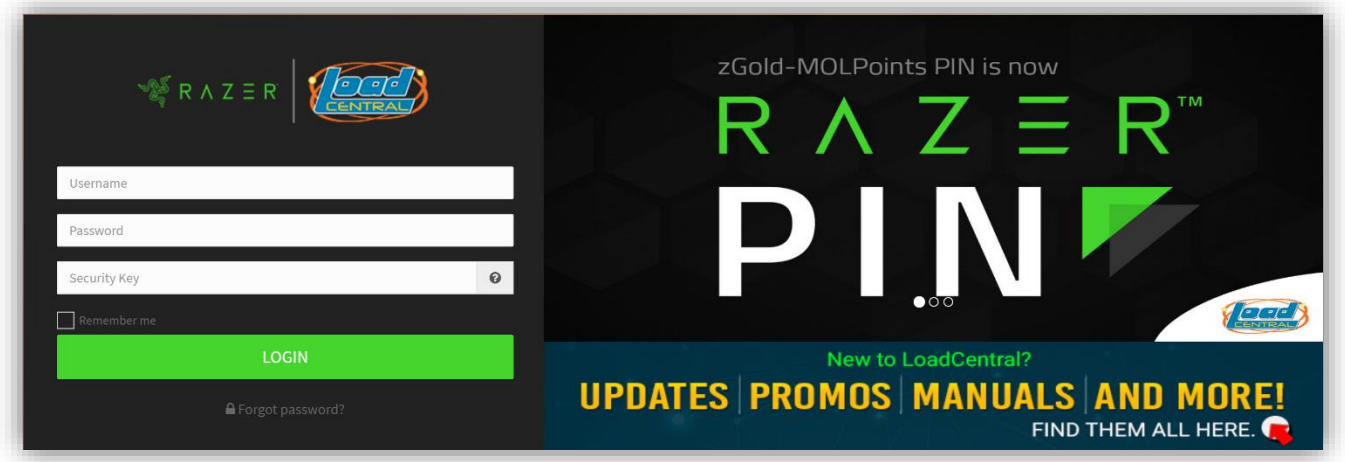

- 2. Log in to your Dealer account by keying in your assigned **username** and **password.** Then click the '**LOGIN'** button.
- i, 3. Once you have signed in to your Dealer account, change your passwords IMMEDIATELY. Go to (1) **Setting >** (2) **User Settings >** (3) **Change Password**:

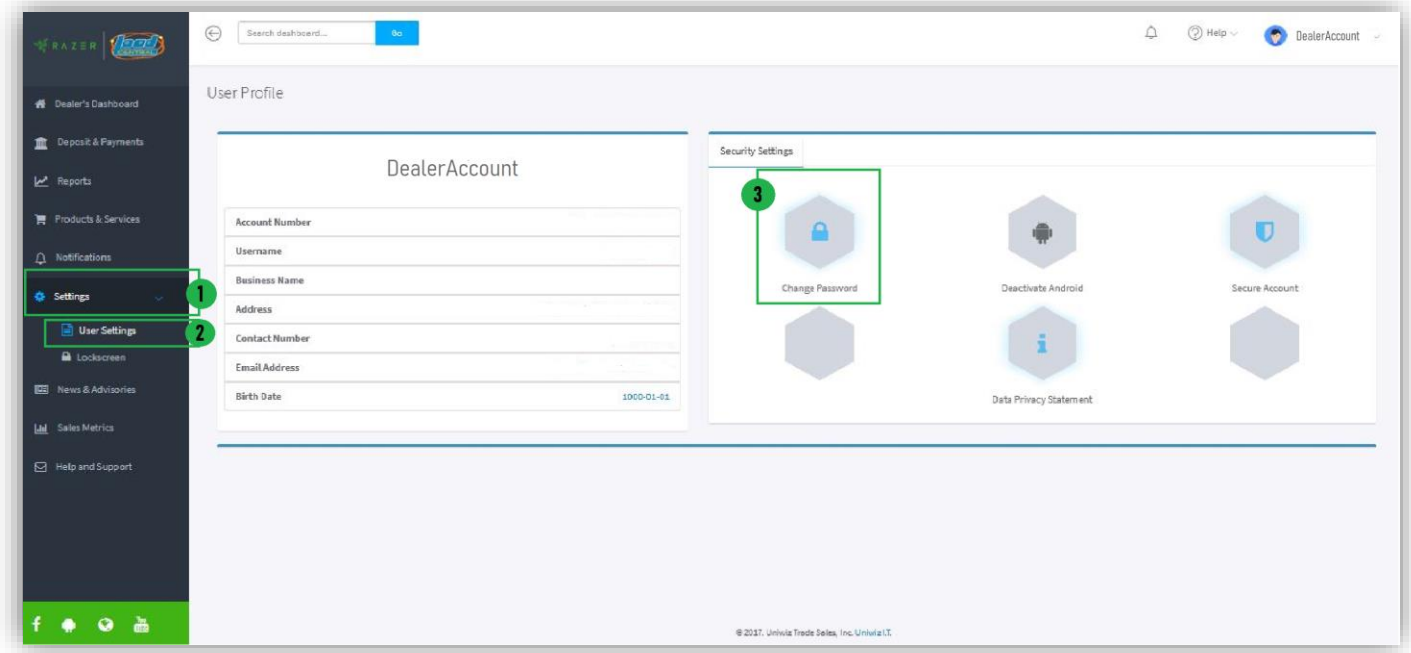

*IMPORTANT: Webtool access will be LOCKED if SL password remains in Default after 15 minutes of registration.* 

#### **NOTE**: Dealer account has two **2 passwords**:

- **FL password**  for signing in to the LoadCentral Webtool; for SMS-based transactions
- **SL password** for registering Sub-dealers and Retailers; - for transferring load wallet to Sub-dealers and Retailers registered directly under your Dealer account

#### **Change your** *FL Password* **first:**

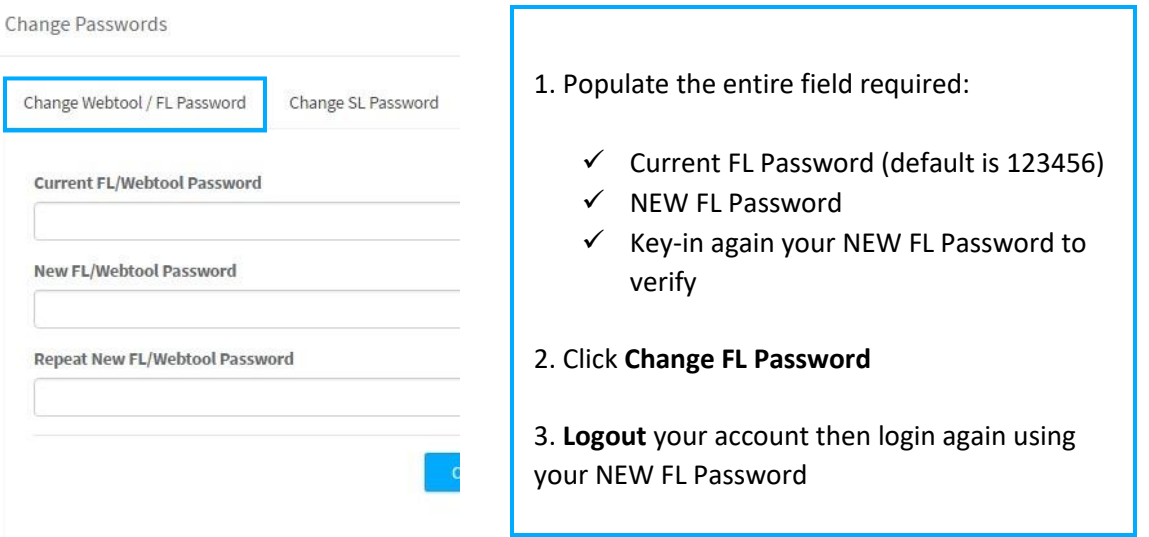

#### **Then, change your** *SL password***:**

Change Passwords

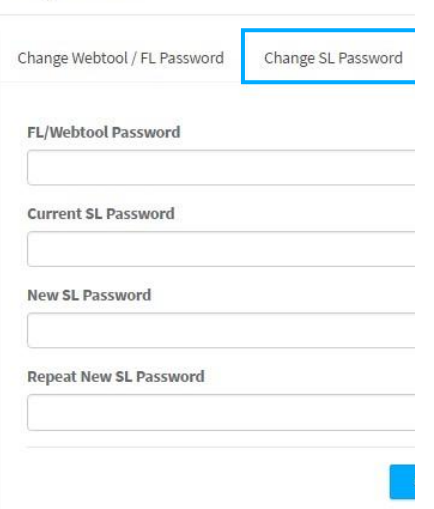

1. Populate the entire field required:

- ✓ Your NEW FL Password
- $\checkmark$  Current SL Password (default is 123456)
- ✓ NEW SL Password
- ✓ Key-in again your NEW SL Password to verify
- 2. Click **Change SL Password**

### *Things to remember:*

- Password **MUST** be limited from 6 to 10 characters ONLY. **Combination of letters and numbers** is allowed.
- Password is **CASE-SENSITIVE**
- When setting NEW passwords, FL and SL password should **NOT** be the same. Otherwise, the account will be LOCKED.
- **Do not** give out login details TO ANYONE.
- Login **only** at LoadCentral Webtool [www.loadcentral.net](http://www.loadcentral.net/)
- In case you have forgotten your password/s, you can send a RESET password request: o If username is mobile number, request will be sent via SMS using the registered mobile number. Follow the format below:

RESET<space>FL/SL send to **09285067310** (CSR TXTHotline)

o If username is alphanumeric, request will be sent via email at [razer-techsupport-ph@razer.com](mailto:razer-techsupport-ph@razer.com) o Once RESET request has been processed, TEMPORARY password will be **1234567**. Account must be accessed immediately as the temporary password will expire at 12 midnight.

## **II. REGISTERING RETAILERS**

1. Once you have signed in, click the **Retailer Registration** or **Sub-dealer Registration** box on you Dealer Dashboard.

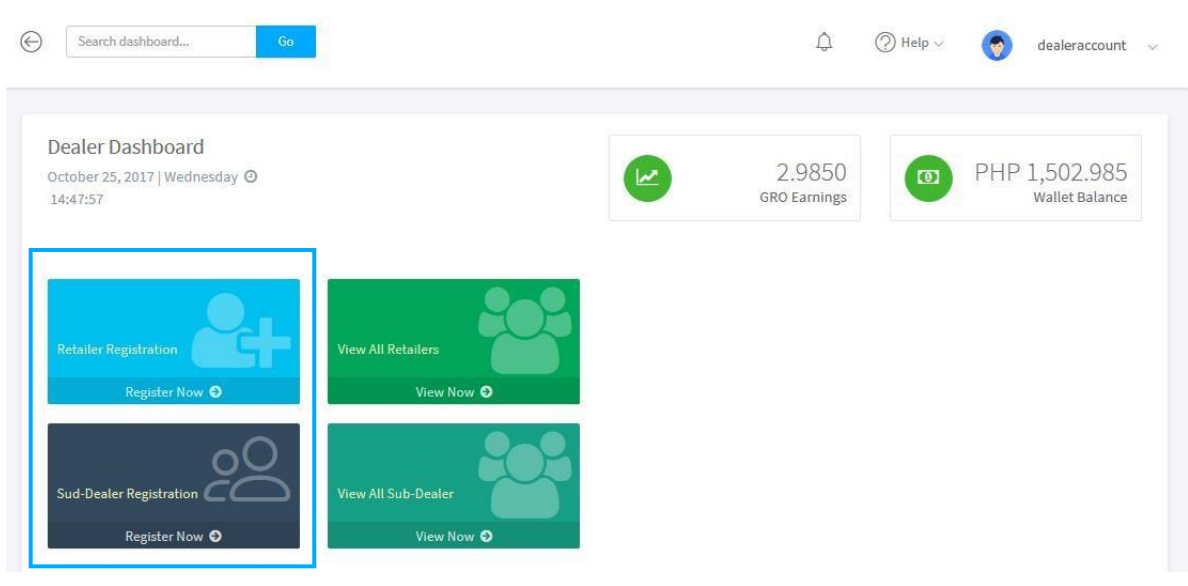

2. Populate **ALL** fields. Key-in your SL password then click **Register New Retailer** *(or Register New Sub-Dealer).*

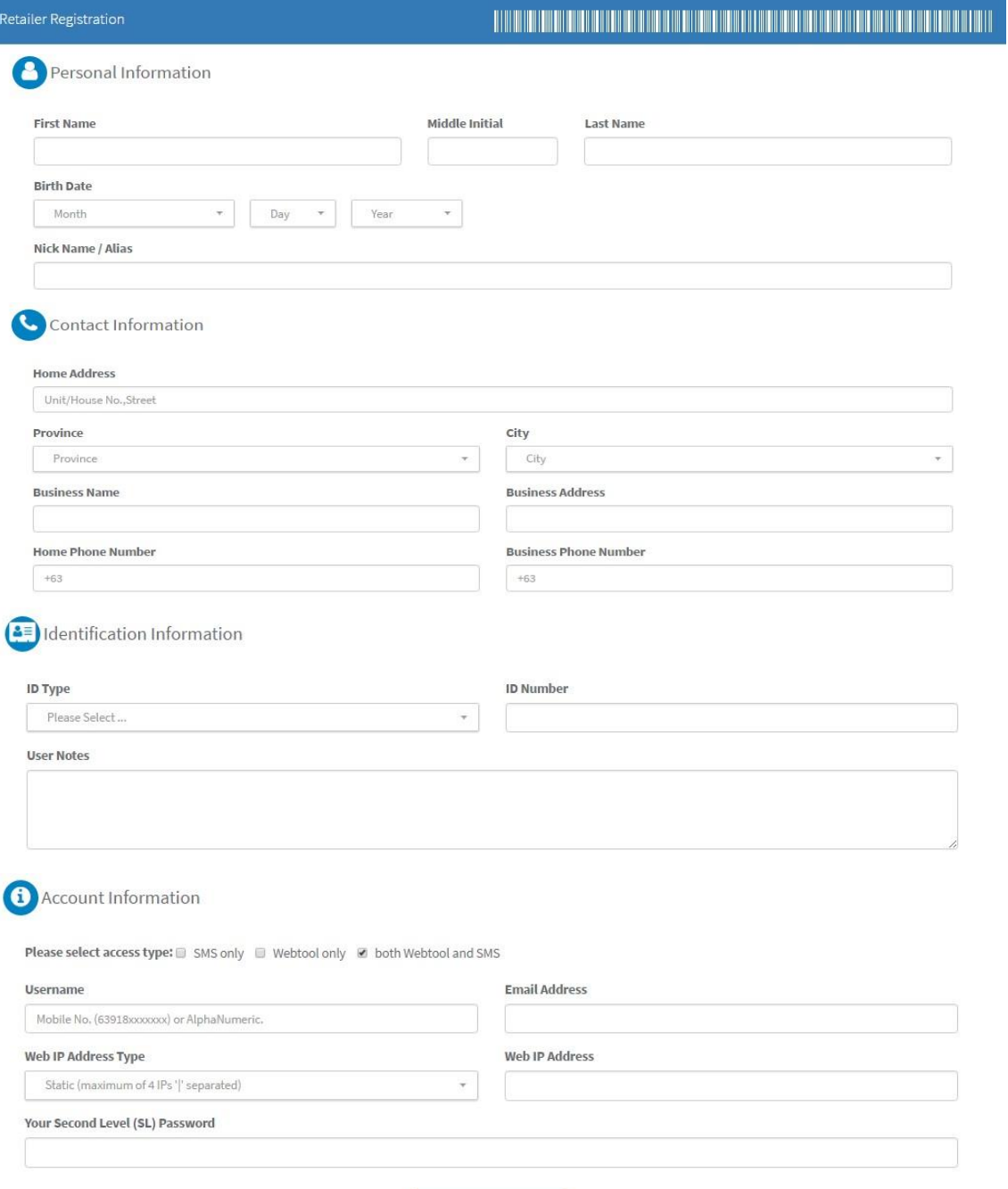

**Register New Retailer** 

After successful registration, you MUST instruct your retailer to visi[t https://loadcentral.net](https://loadcentral.net/) and click the **Action button** on the login page to see FREE Guides and Video Trainings:

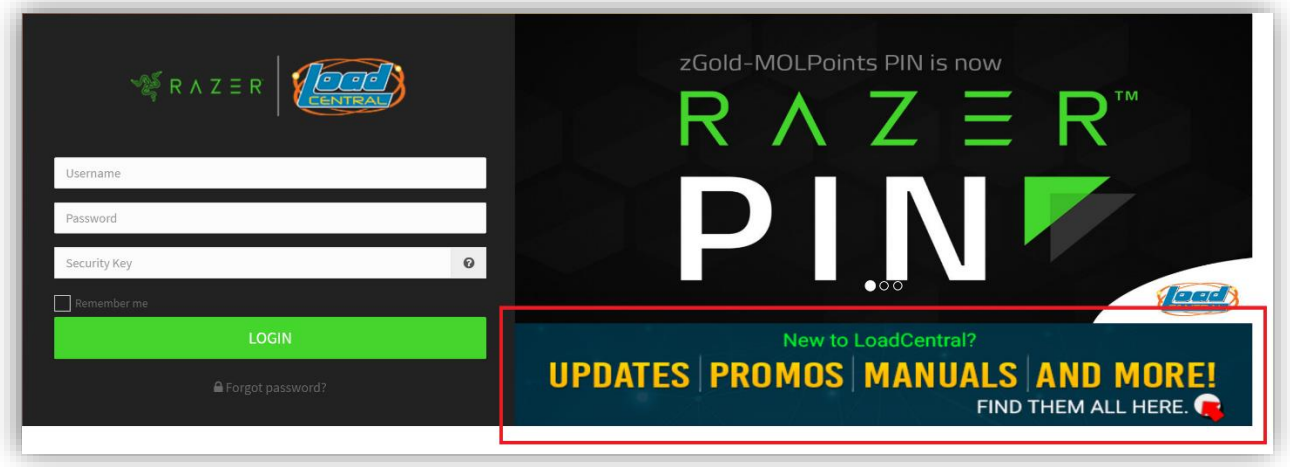

### **III. TRANSFERRING LOAD WALLET TO SUB-DEALERS / RETAILERS**

1. Sign in to your LoadCentral Dealer account. Click on the **View all retailers** or **View all Sub-dealers** box on your Dealer Dashboard.

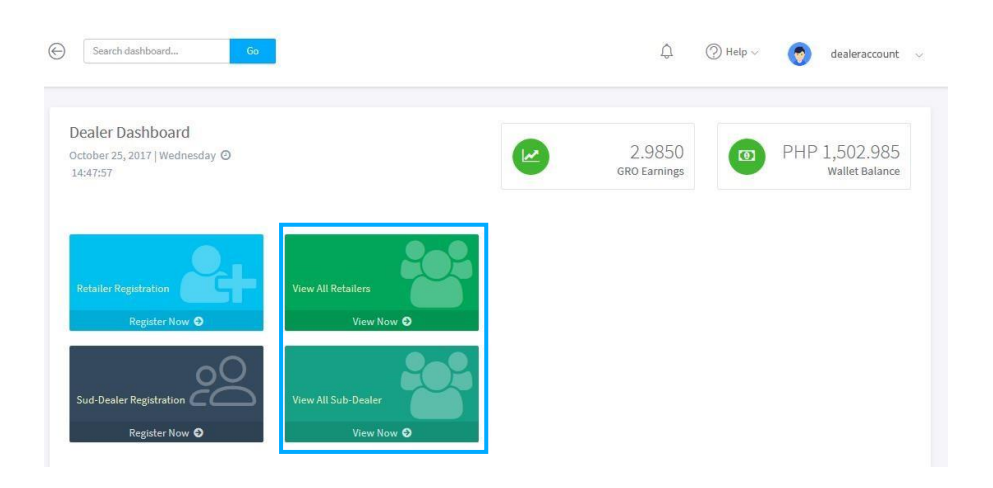

2. Identify the retailer you want to reload. For faster account look-up, click the Search drop-down arrow to select your preferred mode of searching – by **Username or Name**:

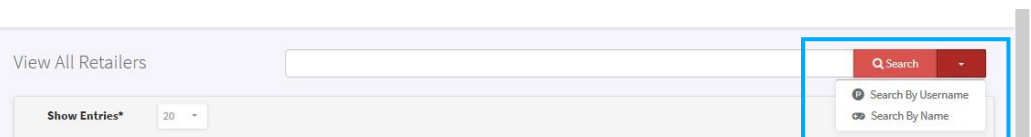

Type-in the Username/name of the retailer.

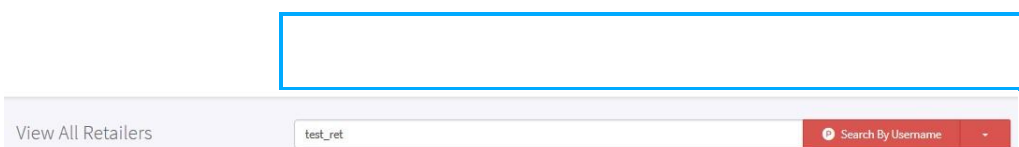

### Click **Transfer Wallet** button.

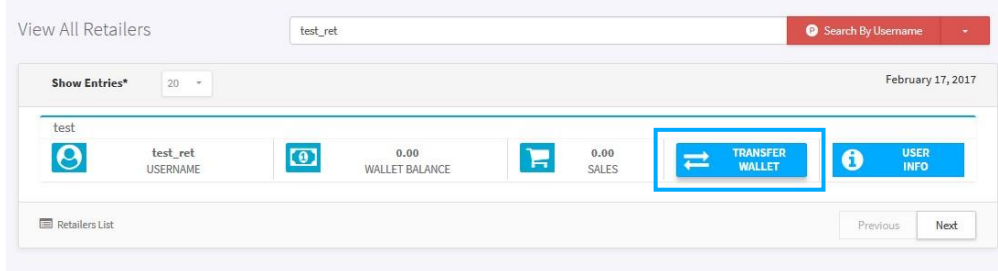

3. A pop-up box will appear with the *Transfer Load Wallet form*. Key in the amount you want to transfer to your retailer (e.g. PHP 3,000), input your SL Password then click **Transfer**.

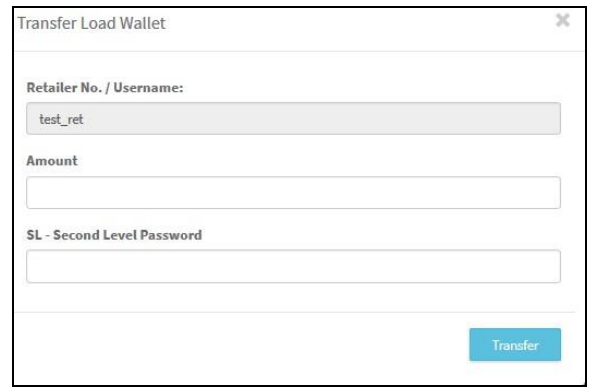

*Note: To avoid any inconvenience, make sure to double-check and key-in the CORRECT amount to transfer* 

4. A confirmation message will appear on top once the wallet transfer is done.

#### **IV. MONITORING YOUR SUB-DEALER ACCOUNT AND YOUR RETAILERS**

A variety of monitoring tools have been placed in the Dealer account. Just sign-in to your account and click **REPORTS** option on the side menu.

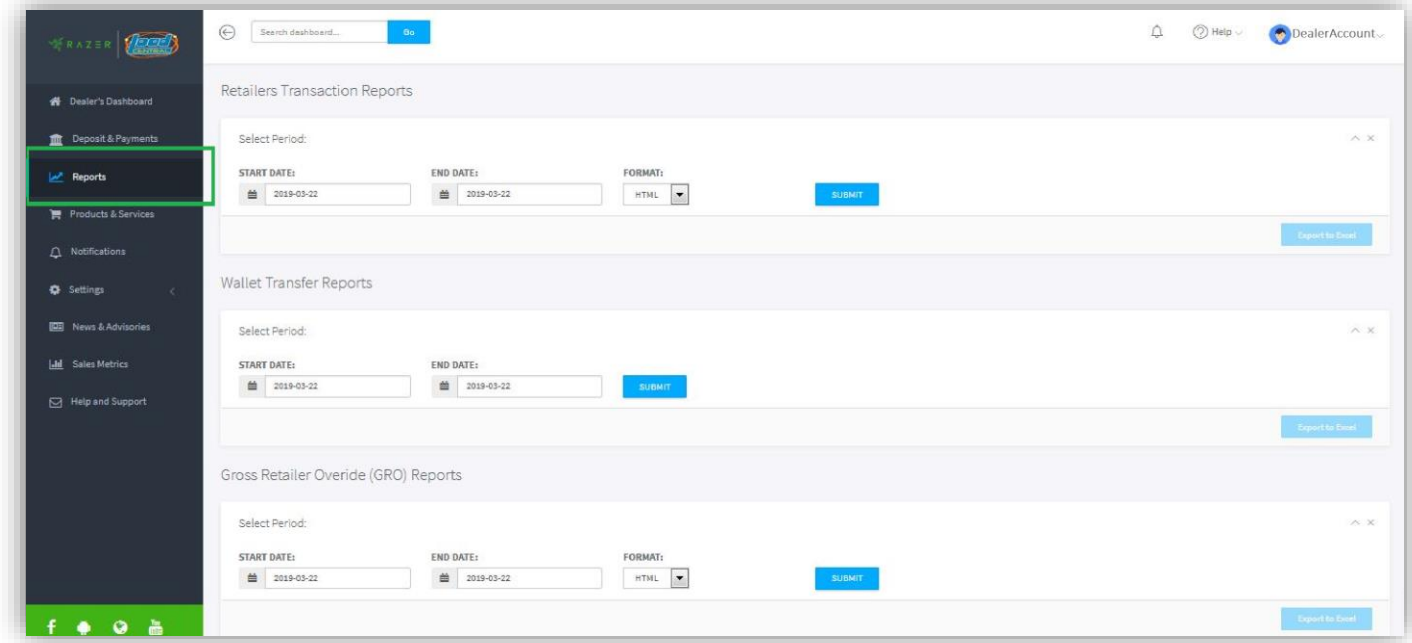

You can generate the following reports:

- 1. **Retailer Sales Transaction report** shows all the sales transactions by retailers directly registered under the Dealer account.
- 2. **Dealer Wallet Transfer report**  shows all the load wallet **received** and **dispensed** by the Dealer
- 3. **Dealer GRO summary report**  shows the Gross Retailer Override (GRO) or the earnings of the Dealer from all of the sales of retailers registered under the Dealer account (directly-registered or via a Sub-dealer)

You may generate reports within a chosen start date and a chosen end date. You may choose these dates by clicking on the small calendar icons "**Start Date**" and "**End Date**" fields.

### **V. LOAD WALLET REPLENISHMENT**

You can replenish your account thru **bank deposits** (BDO, Metrobank and EASTWEST). Below are the account details:

Account Name: **UNIWIZ TRADE SALES, INC.**

BDO (SA) – 253-001-333-7 Metrobank (SA) – 055-305-551-7640 EASTWEST (CA) – 2000-3110-8445

For FASTER wallet replenishment, **POST** your deposit details at the **DEPOSITS & PAYMENTS** option of the new LoadCentral Webtool for verification:

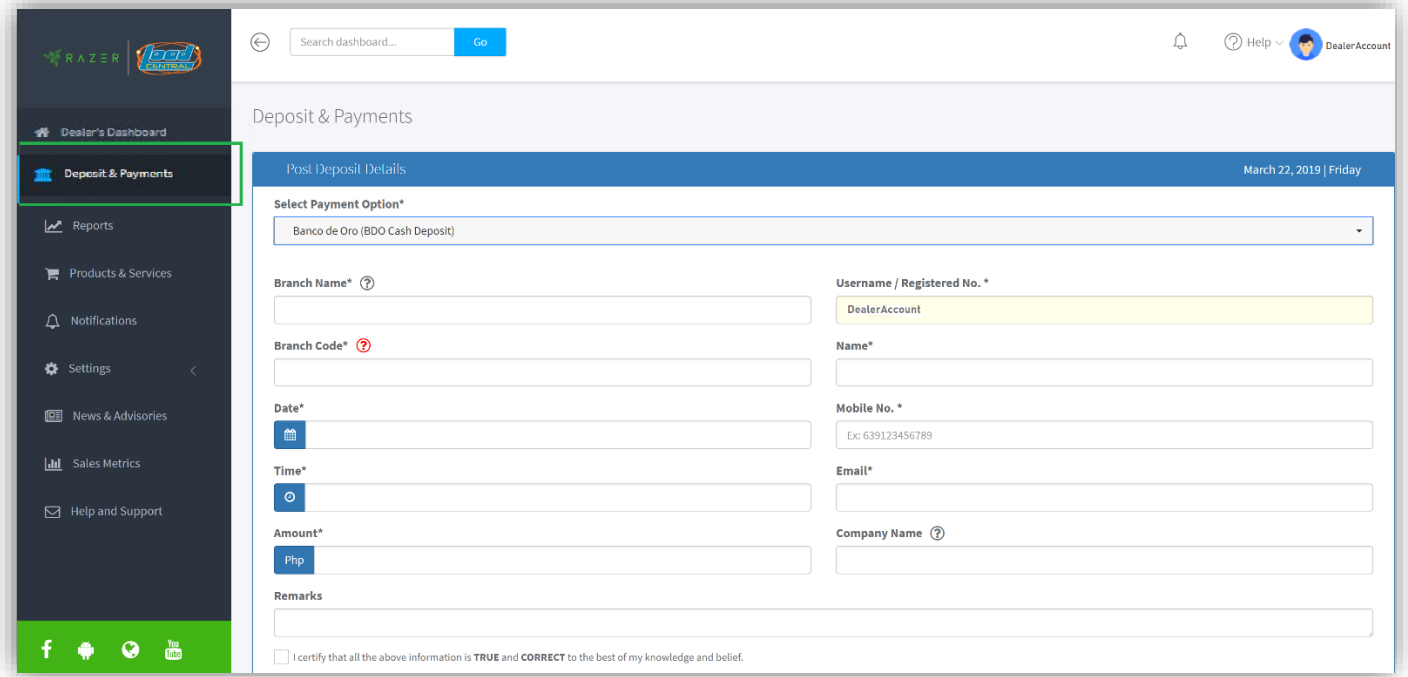

When online access is unavailable, you may send your deposit details to Deposit Verification TXTHotline at **09285083355**. To send your details, follow the SMS format below:

DEP<space>Name<,>Username<,>bank<,>Branch<,>Branch code<,>Date<,>Time<,>Amount

*Date: yyyy-mm-dd | Time: use military time* 

*NOTE: Replenishment via TXTHotline may encounter delay due to telco signal strength.* 

In case you need to follow-up on the status of your deposit details, you may send an email at [razer-deposits-ph@razer.com](mailto:razer-deposits-ph@razer.com) or call us at **(+632) 8-441-2414** then press '**1**'

#### *Notes for Dealer:*

- For every single transaction your registered retailer makes, you will get a REBATE in the form of LoadCentral wallet. Earnings are recorded as **Gross Retailer Override (GRO.)** This amount is automatically credited to your Wallet Balance in real-time and is **NOT** convertible to cash.
- Beware of Phishing Sites. LoadCentral will NEVER ask you to login your account to other website **EXCEPT** [https://loadcentral.net](https://loadcentral.net/)

# *Remind your Retailers***:**

- **Retailer's FL/SMS password** is used for **SMS transactions Retailer's SL/webtool password** is used for webtool transactions  $\square$  Webtool access will be locked if: o Default password is unchanged after 15 minutes of registration o If FL and SL are the **SAME**
- Retailers have TWO load wallet replenishment options:
	- o Request from you; or
	- o Direct deposit to LoadCentral's bank account

==============================================================================

**LOGIN ONLY at** LoadCentral Webtool **Visit** LoadCentral Website: [https://loadcentral.net](https://loadcentral.net/) [www.loadcentral.com.ph](http://www.loadcentral.com.ph/)

<https://goo.gl/xDben7>www.facebook.com/Razer.L[C](http://www.facebook.com/MOL.LC)

**WATCH** Retailer Video Guides: **FOLLOW** the Official Facebook Page: